# Kurstitel: Programmieren in Windows- erste Einführung

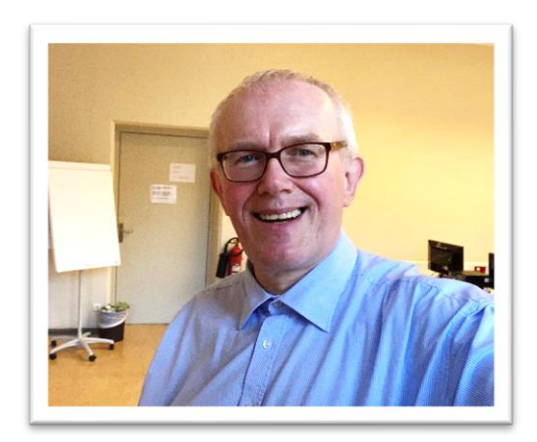

*Stand: 14.01.2021*

Ansprechpartner/-in: Frau Dagmar Müller, E-Mail: dagmar.mueller@ba-mitte.berlin.de

Kursnummer: Mi505-010F

#### Kurstitel: **Programmieren in Windows - erste Einführung**

Untertitel: Workshop *Online und Präsenz*

Beschreibung:Was ist mit Programmieren gemeint? Warum soll ich Programmieren lernen? Kurzüberblick Programmiersprachen Interessierte mit dem Wunsch, das Programmieren zu erlernen, stoßen auf viele Fragen. Sie schreiben Ihr erstes Programm und lernen erste Inhalte zu Programmbausteinen. Dipl.-Ing. Frank Thaldorf studierte Elektrotechnik/Nachrichtentechnik und ist in einer Bundesbehörde in der Telekommunikation und IT-Sicherheit beschäftigt.

Zusatzinformation:

Kursleiter/-in: Dipl.-Ing. Thaldorf, Frank

Unterrichtseinheiten (45 Min.): 6 UE

Entgelt: 38.80 EUR

Ermäßigt: 29.50 EUR

Belegung: 0 TN

Veranstaltungsort/Termin(e):

VHS Berlin Mitte, 10115 Berlin, Linienstr. 162, Raum 3.05 (EDV)

Fr, 05.02.2021, 16:00 - 20:30

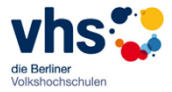

## Inhaltsverzeichnis

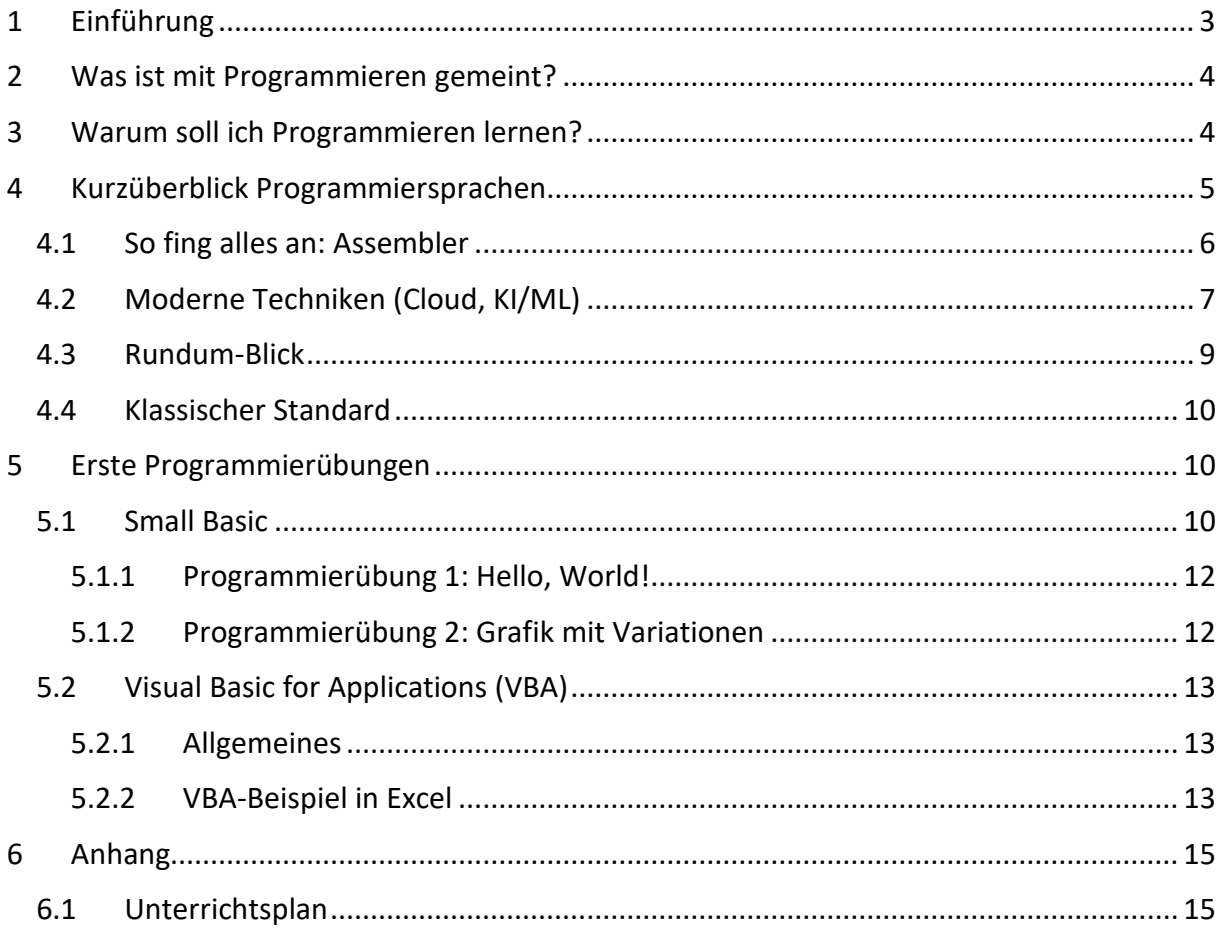

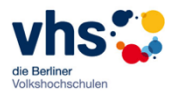

# <span id="page-2-0"></span>1 Einführung

Sie haben sich entschlossen aktiv zu werden und in die Welt der Programmierung zu schnuppern. Das ist sehr zu begrüßen: Weg vom reinen "Konsum" vorgefertigter APPs hin zu eigener Kreativität und damit einem mühsame, aber auch lohnenden Weg.

Dazwischen liegen ca. 50.000.000 Codezeilen und 33 Jahre Programmentwicklung: vom Commodore C64 (1982) hin zu Windows 10 (2015)

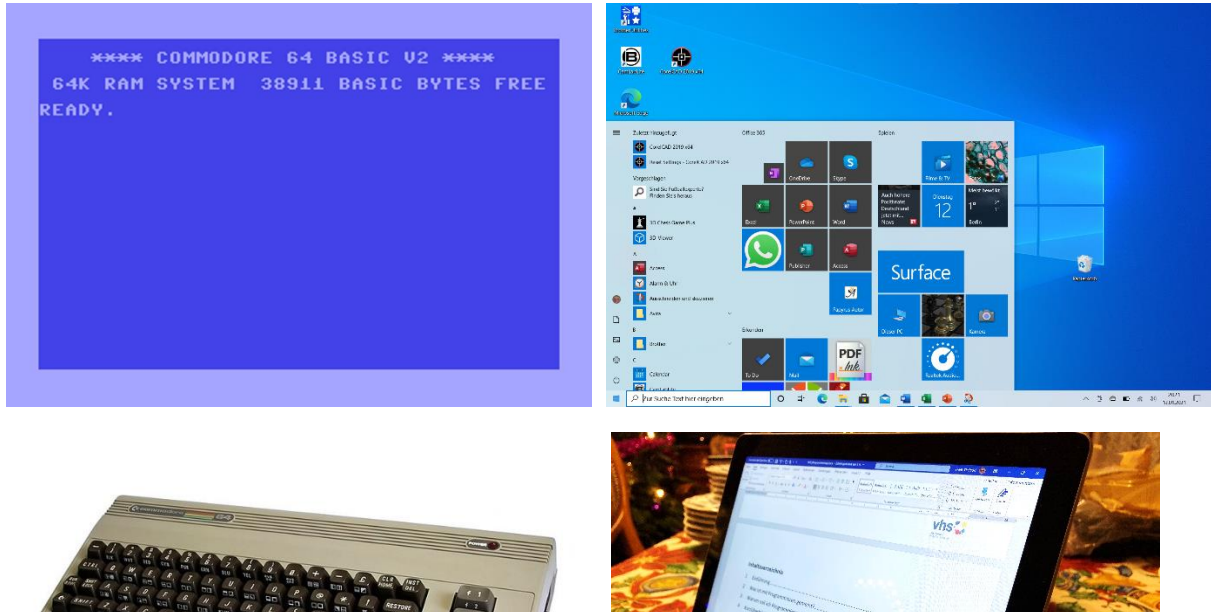

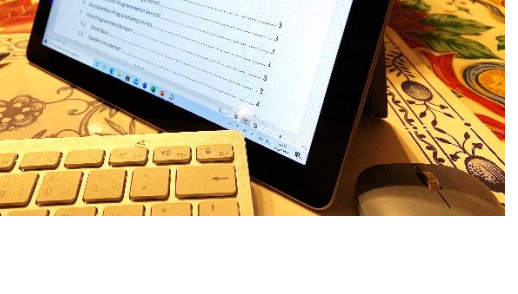

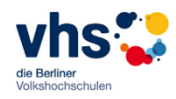

## <span id="page-3-0"></span>2 Was ist mit Programmieren gemeint?

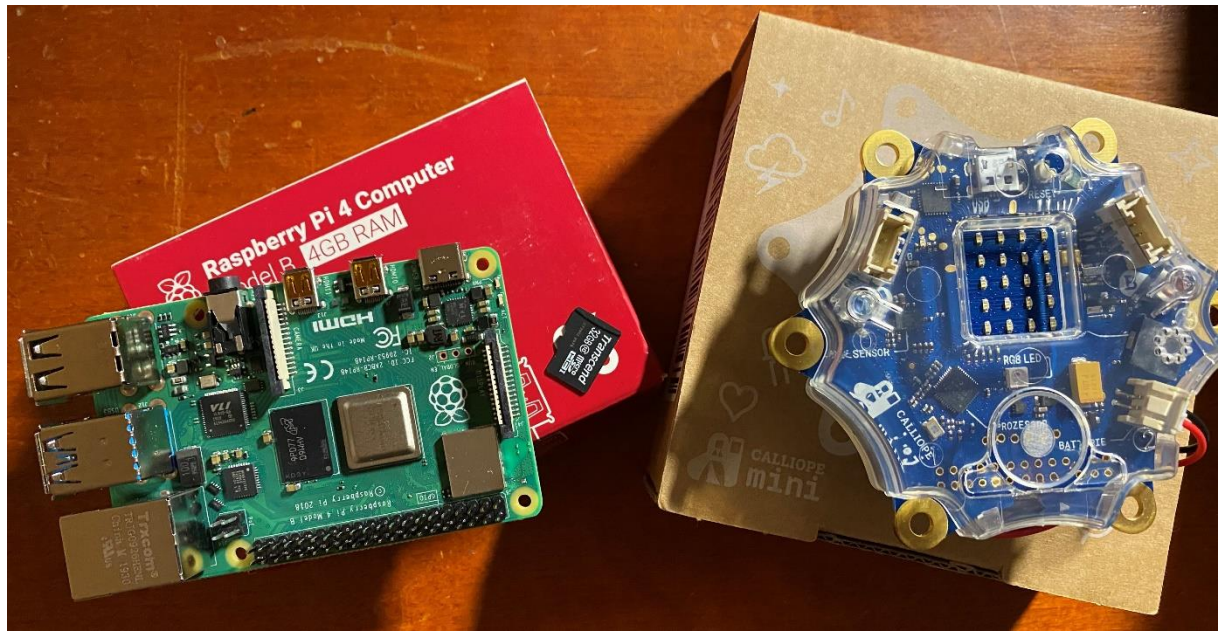

Diese Geräte -und viele mehr- "möchten" programmiert werden, damit sie im Alltag oder Spezialanwendungen praktisch genutzt werden können. Sie arbeiten dann nicht nur in Smartphones, Tablets und Notebooks, sondern "versteckt" in Kameras, Kühlschränken, Lampen und Autos.

## <span id="page-3-1"></span>3 Warum soll ich Programmieren lernen?

Gründe:

- Damit man die Technik tiefer versteht und die moderne Welt besser versteht und mitreden kann.
- Damit man individuelle Projekte, für die es keine oder nur teure kommerzielle Lösungen gibt.
- Weil ein gelungenes Programmierprojekt sehr zufrieden stellen kann.
- Weil man heute schon als Hobby-Programmierer z.B. durch die großen Hersteller-App-Shops durchaus mit relativ niedrigen Hürden Geld verdienen kann.

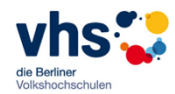

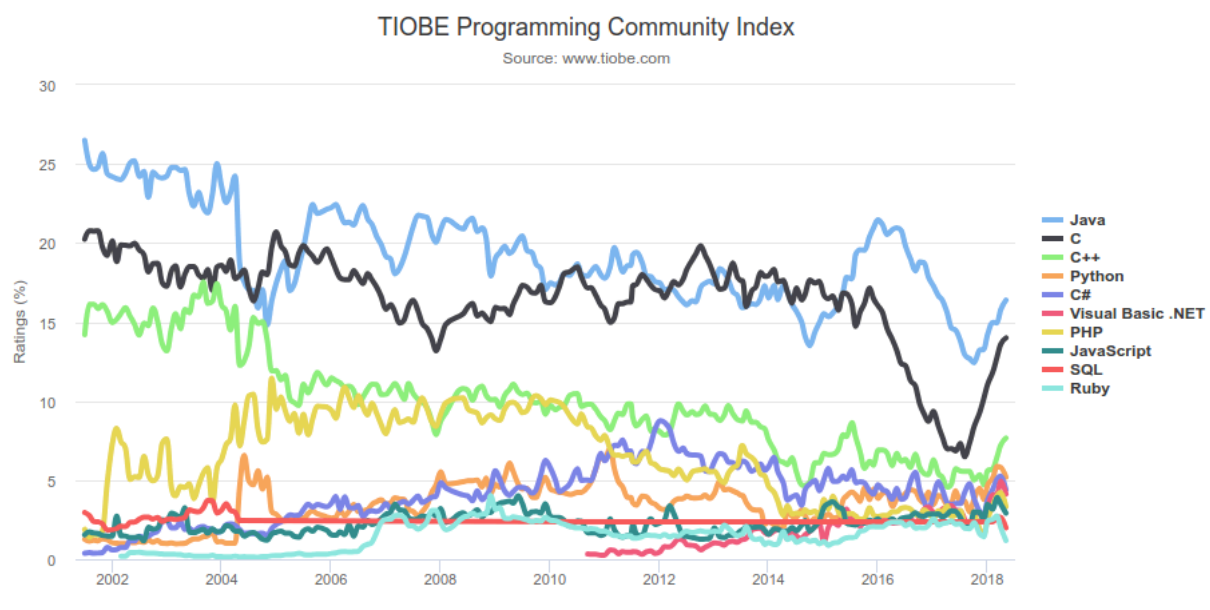

## <span id="page-4-0"></span>4 Kurzüberblick Programmiersprachen

Quelle: [https://www.tiobe.com/tiobe-index//](https://www.tiobe.com/tiobe-index/)

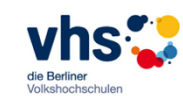

## <span id="page-5-0"></span>4.1 So fing alles an: Assembler

So fing alles an: Assembler:

 $4a$  s s y . 2 $^{\prime}$  (8085) - Systemassembler, V2.2

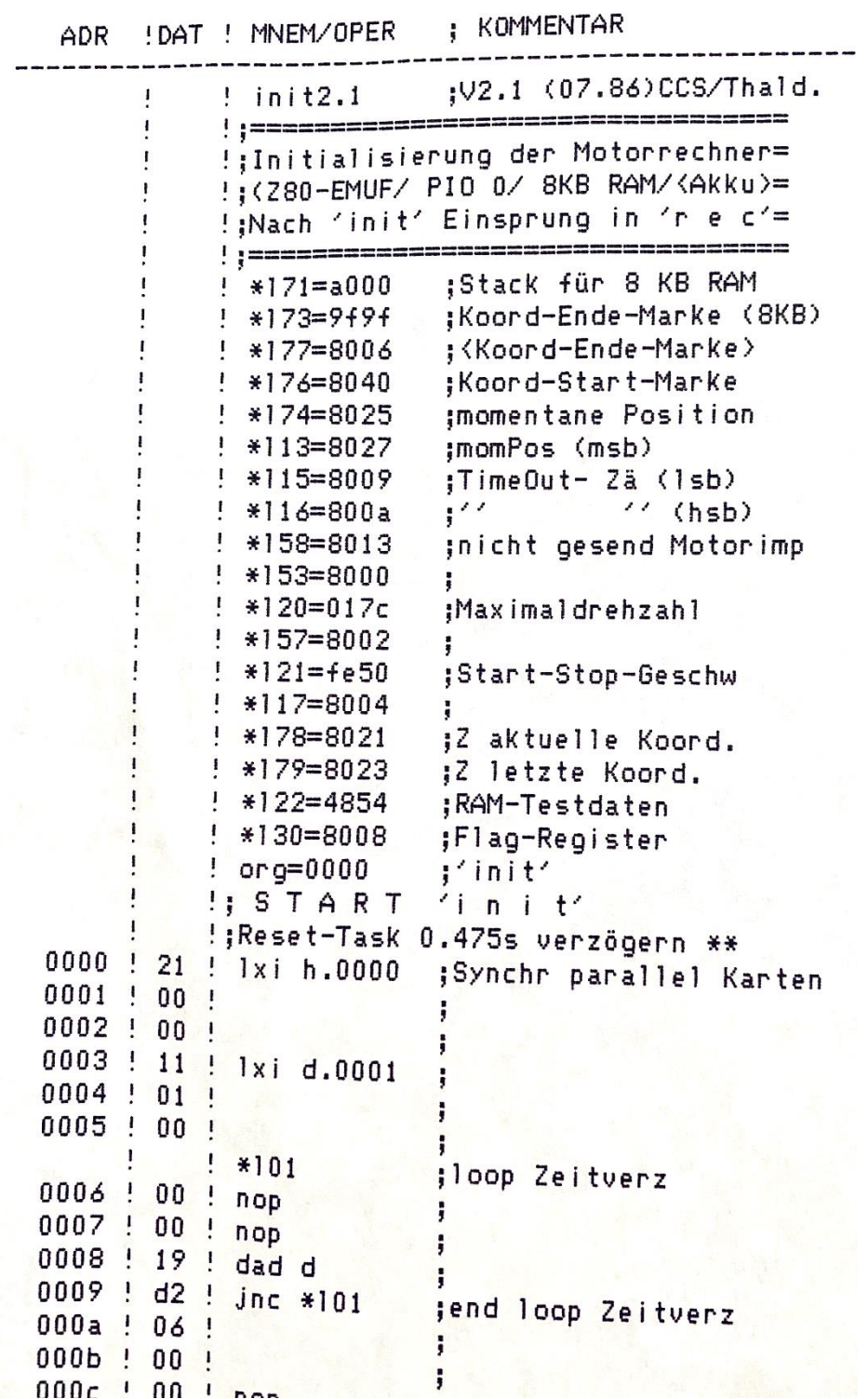

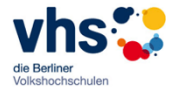

#### Der Klassiker MS-DOS

**Starten von MS-DOS...** HIMEM testet den erweiterten Speicher...beendet. This driver is provided by Oak Technology, Inc.. OTI-91X ATAPI CD-ROM device driver, Rev D91XV352 (C)Copyright Oak Technology Inc. 1987-1997 Device Name : CDROM Transfer Mode : Programmed  $I$  /0 Number of drives  $\therefore$  1 C:\>C:\DOS\SMARTDRV.EXE /X MSCDEX Version 2.23 Copyright (C) Microsoft Corp. 1986-1993. Alle Rechte vorbehalten. Laufwerk D: = Treiber CDROM Gerät 0  $\mathbb{R}$ 

#### <span id="page-6-0"></span>4.2 Moderne Techniken (Cloud, KI/ML)

Am Beispiel von Microsoft Azure und Google Colab

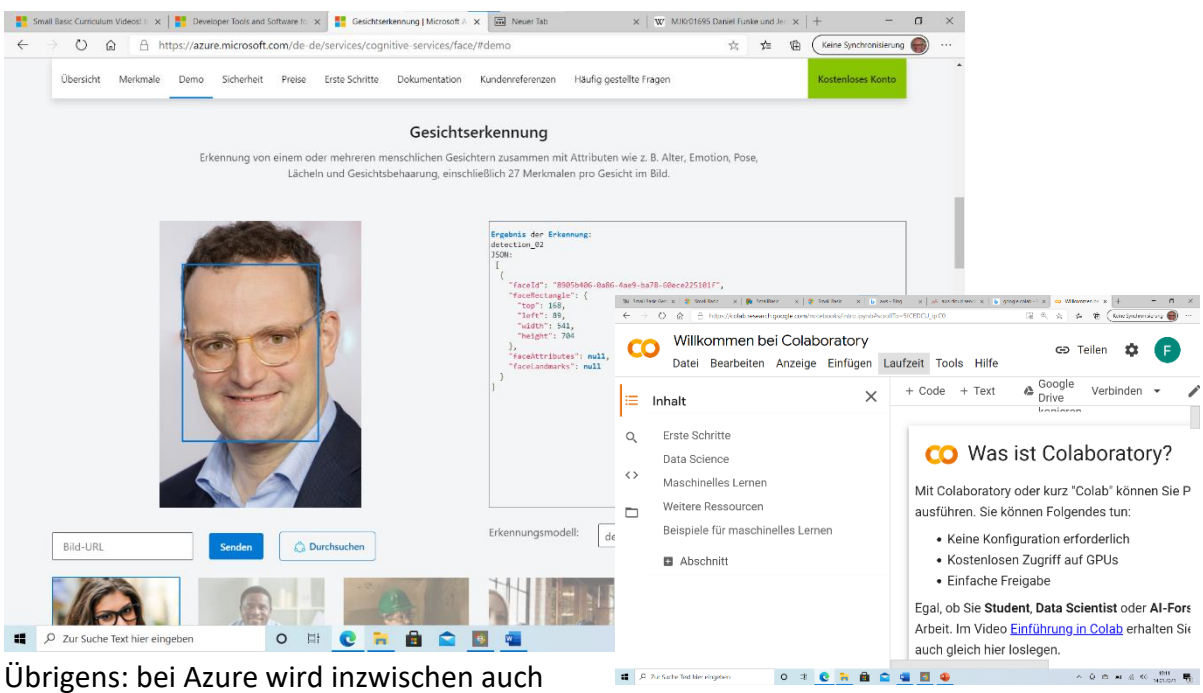

"unser" Small Basic" betreut ("gehostet").

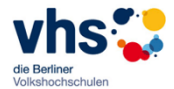

Microsoft Azure im Detail: Das bunte Dienstleistungsangebot:

"Gönnen sie sich doch mal einen ultraschnellen Super-PC für eine Woche"

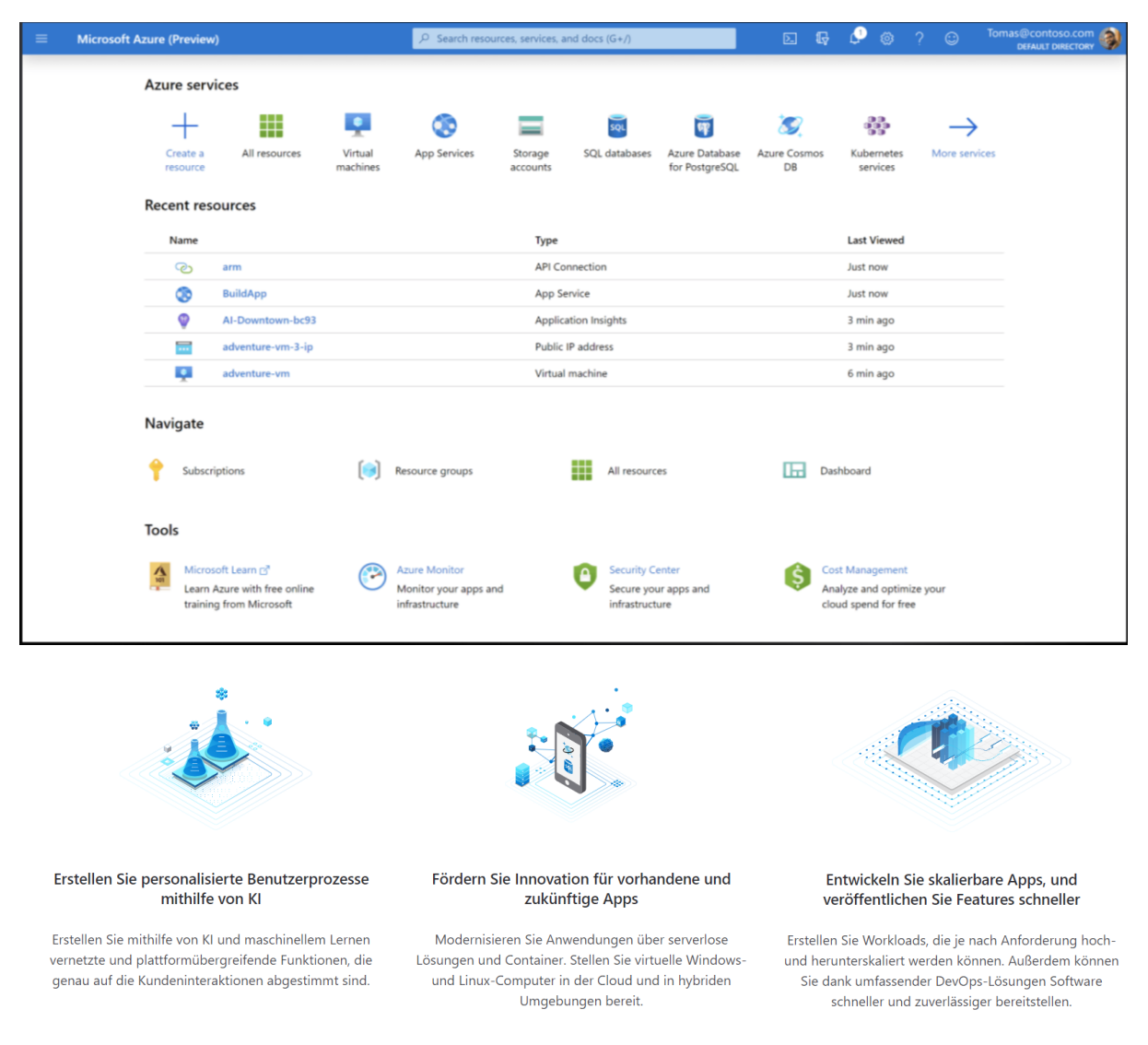

#### Entwickeln Sie gemeinsam an Projekten – natürlich im Internet

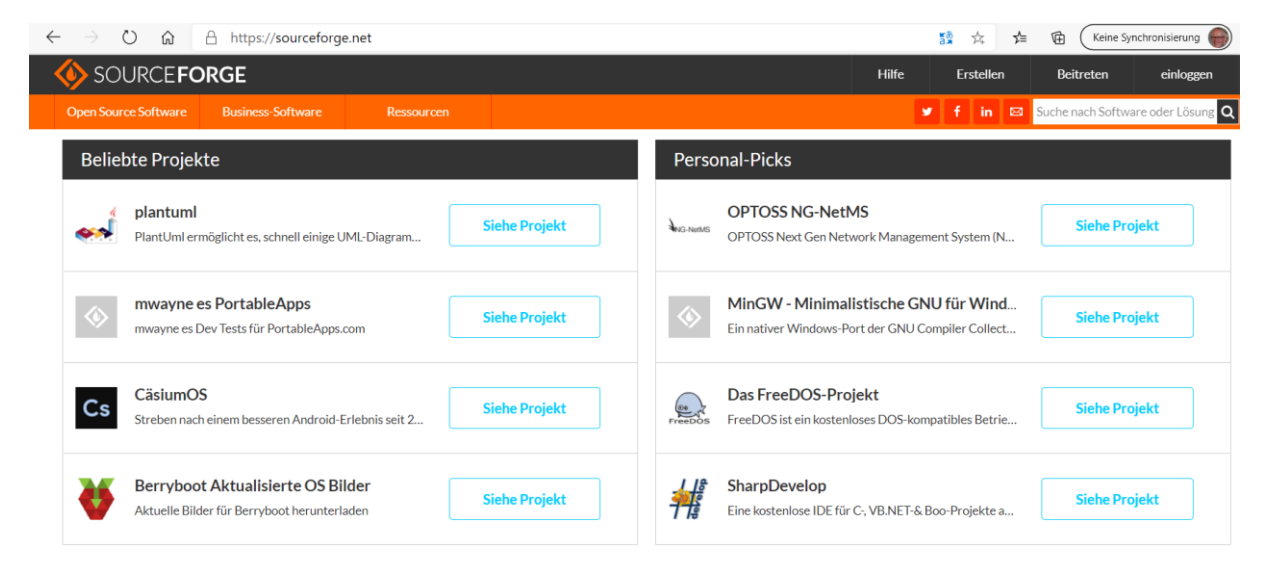

## <span id="page-8-0"></span>4.3 Rundum-Blick

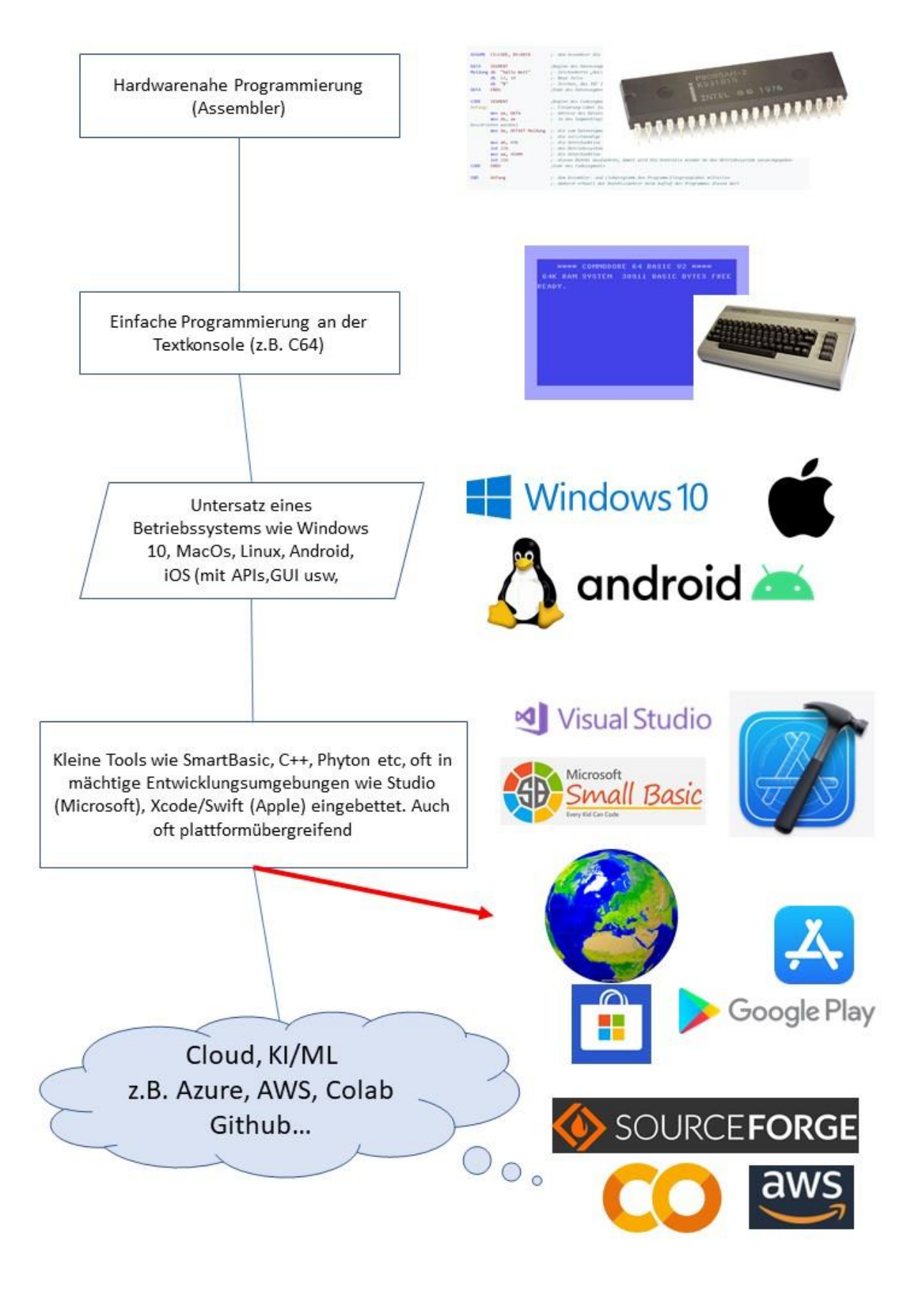

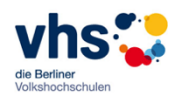

## <span id="page-9-0"></span>4.4 Klassischer Standard

Klassische Programmiersprachen sind meist objektorientierte Sprachen und nutzen folgende Elemente:

- Variablen und Konstanten (z.B. Text, Zahlen usw.)
- Schleifen (For X=1 to 10 ... EndFor) und Abfragen (if A>10 Then...)
- Funktionen (TextWindow.WriteLine("Hello, World!")
- Klassen
- Vererbung

Für die Ein- und Ausgabe auf Bildschirm/Tastatur/Maus wird häufig passend zum Betriebssystem ein Graphic User Interface (GUI) angeboten/genutzt. Für die komfortable Eingabe des Programmcodes und -Testung wird meist eine Entwicklerumgebung geliefert.

## <span id="page-9-1"></span>5 Erste Programmierübungen

Jetzt wird es spannend. Es wird ca. 18:00 Uhr sein und sie wollen nun unbedingt ihr erstes Programm erstellen, testen (debuggen) und ausführen und ggf. noch verändern und verbessern.

Insgesamt erstellen wir drei lauffähige Programme auf zwei verschiedenen Plattformen: Small Basic und Visual Basic for Applications (VBA) in Excel (Microsoft Office).

## <span id="page-9-2"></span>5.1 Small Basic

Bevor wir anfangen: Bitte laden Small Basic kostenlos aus dem Microsoft Store und installieren sie es:

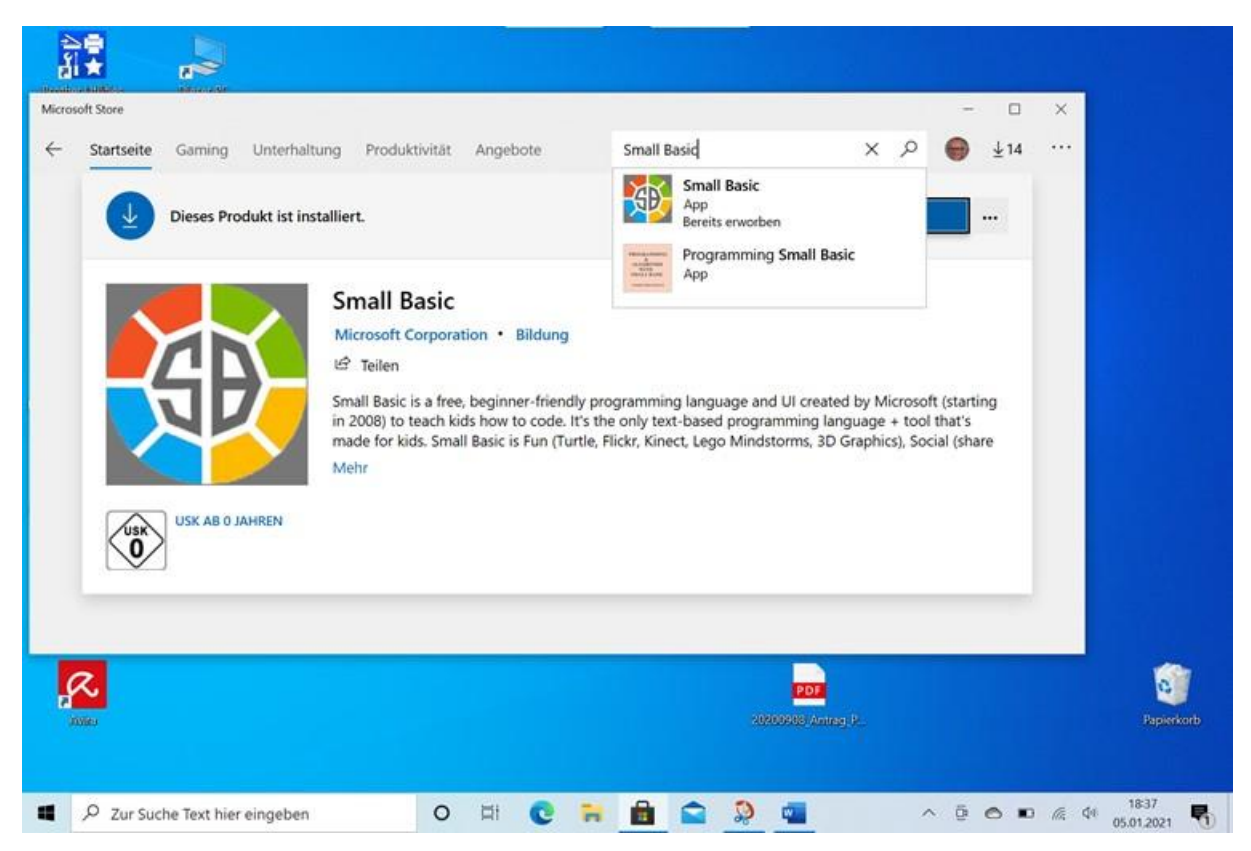

Wer keinen geeigneten Windows 10-PC hat oder nicht die Rechte für die Installation von APPs kann auch ohne Installation direkt im Webbrowser (Internet) mitmachen:

#### <https://aka.ms/SBOVnext>

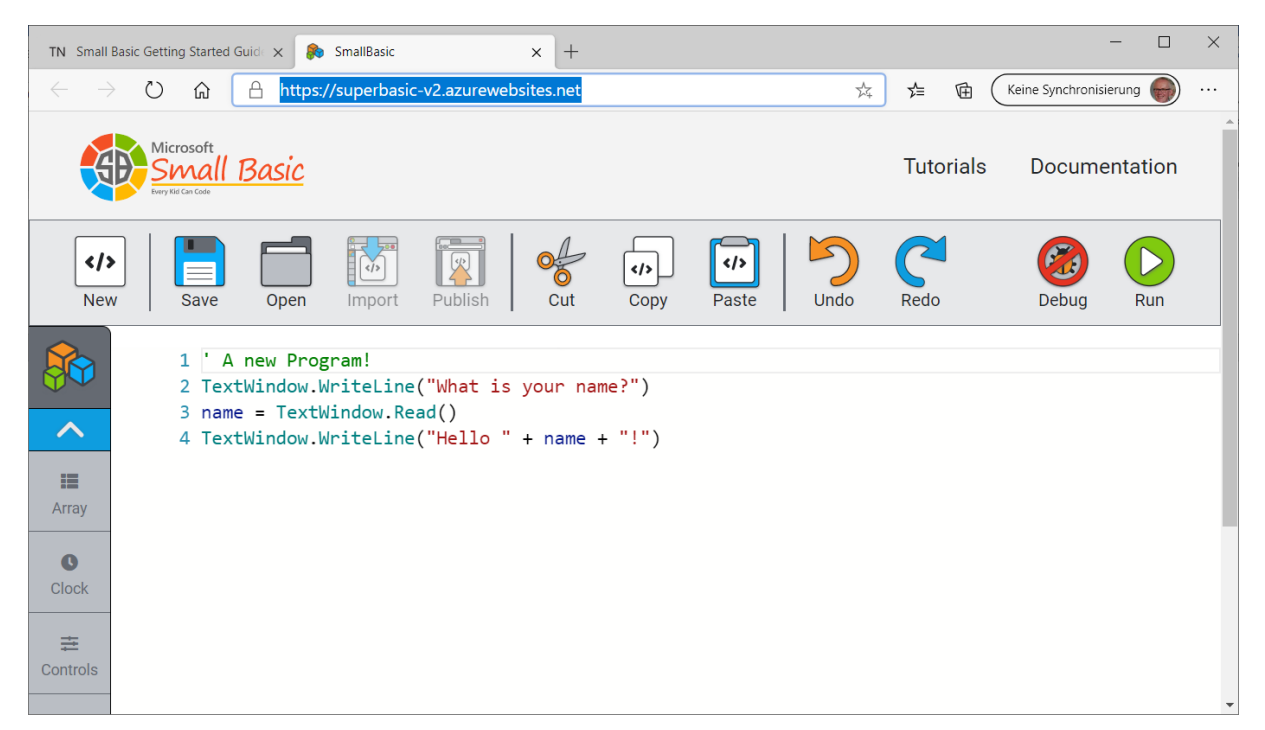

Informationen zu Small Basic

<https://smallbasic-publicwebsite.azurewebsites.net/>

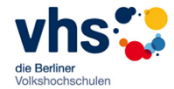

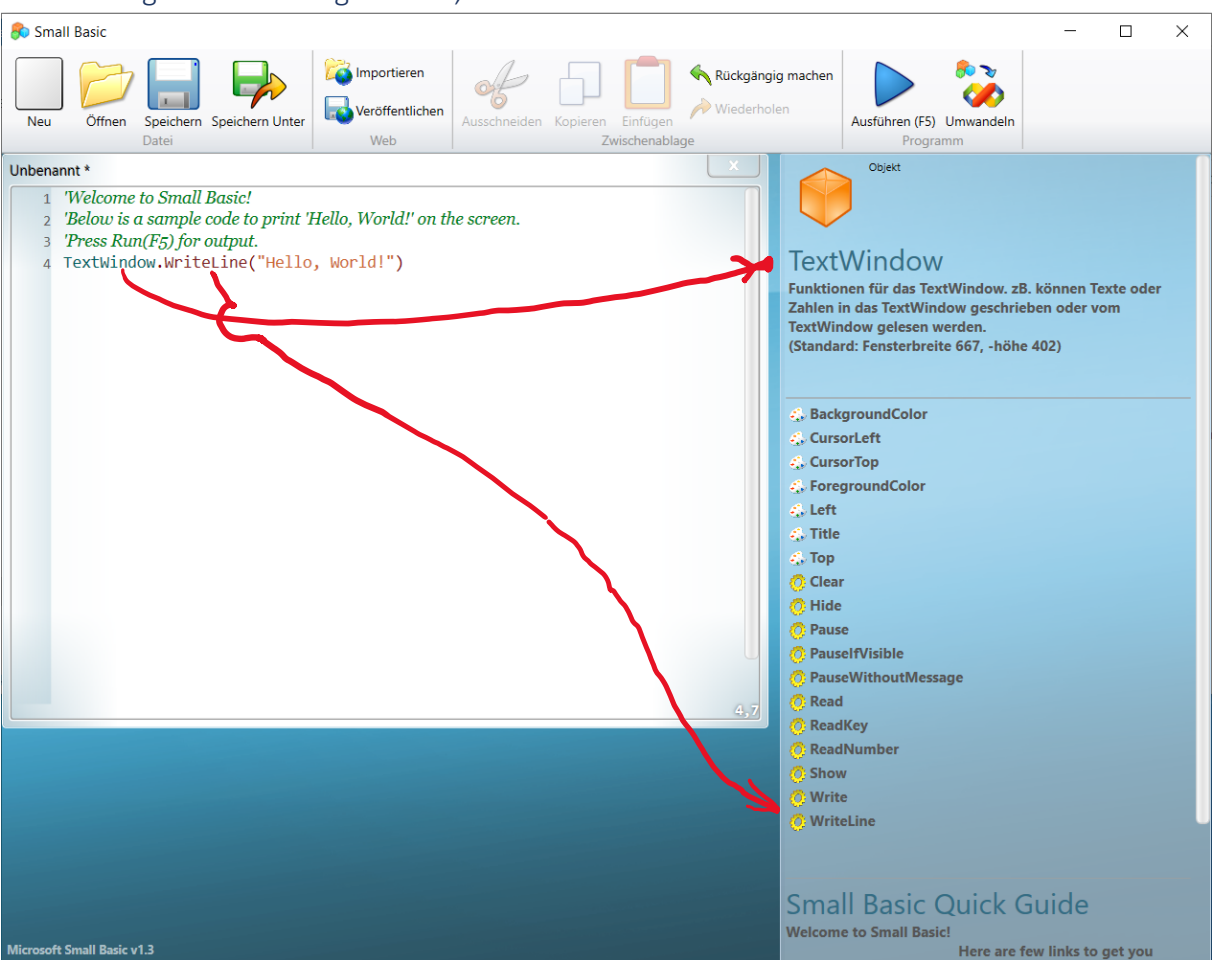

## <span id="page-11-0"></span>5.1.1 Programmierübung 1: Hello, World!

#### <span id="page-11-1"></span>5.1.2 Programmierübung 2: Grafik mit Variationen

Sie können den Programmtext mit den Tastenkombinationen <STRG><c> und dann in Small Basic (egal ob APP oder Online) mit <STRG><v> einfügen oder abtippen:

Programmtext:

```
GraphicsWindow.BackgroundColor = "Black"
GraphicsWindow.PenColor = "LightBlue"
For i = 0 To 6.46 Step 0.17
 x = Math.Sin(i) * 100 + 200y = Math.Cos(i) * 100 + 200DrawCircleUsingCenter()
EndFor
Sub DrawCircleUsingCenter
 startX = x - 40startY = y - 40GraphicsWindow.DrawEllipse(startX, startY, 120, 120)
EndSub
```
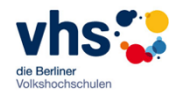

## <span id="page-12-0"></span>5.2 Visual Basic for Applications (VBA)

## <span id="page-12-1"></span>5.2.1 Allgemeines

In Microsoft Office für Windows und macOS (nicht die Versionen für Android, iOS oder Onedrive) ist auch eine komplette Programmiersprache (VBA) und Programmierumgebung (Aufruf mit <ALT><F11> enthalten. Bevor man diese nutzen kann muss man i.a.unter "Datei", "Excel-Optionen" "Menüband anpassen" den Hacken bei "Entwicjlertools" setzen:

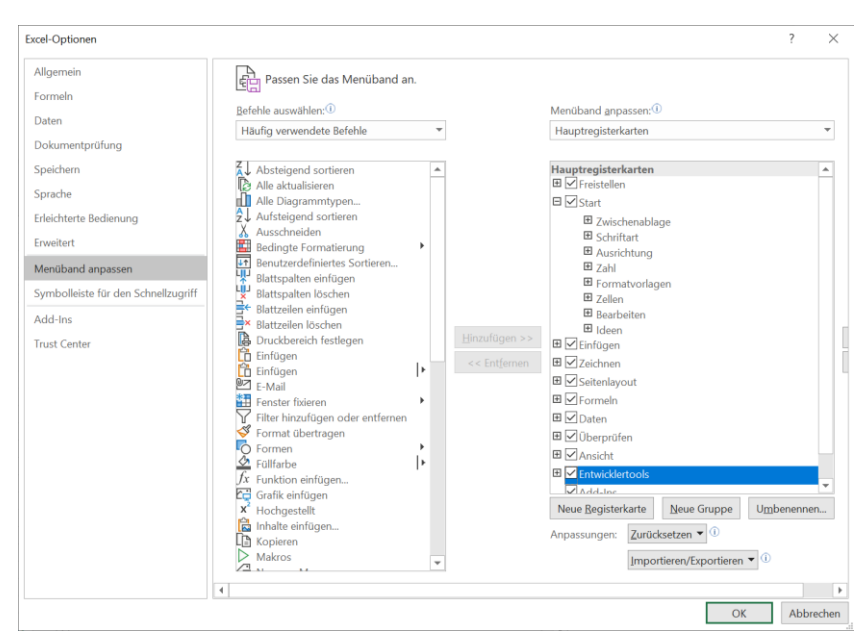

### <span id="page-12-2"></span>5.2.2 VBA-Beispiel in Excel

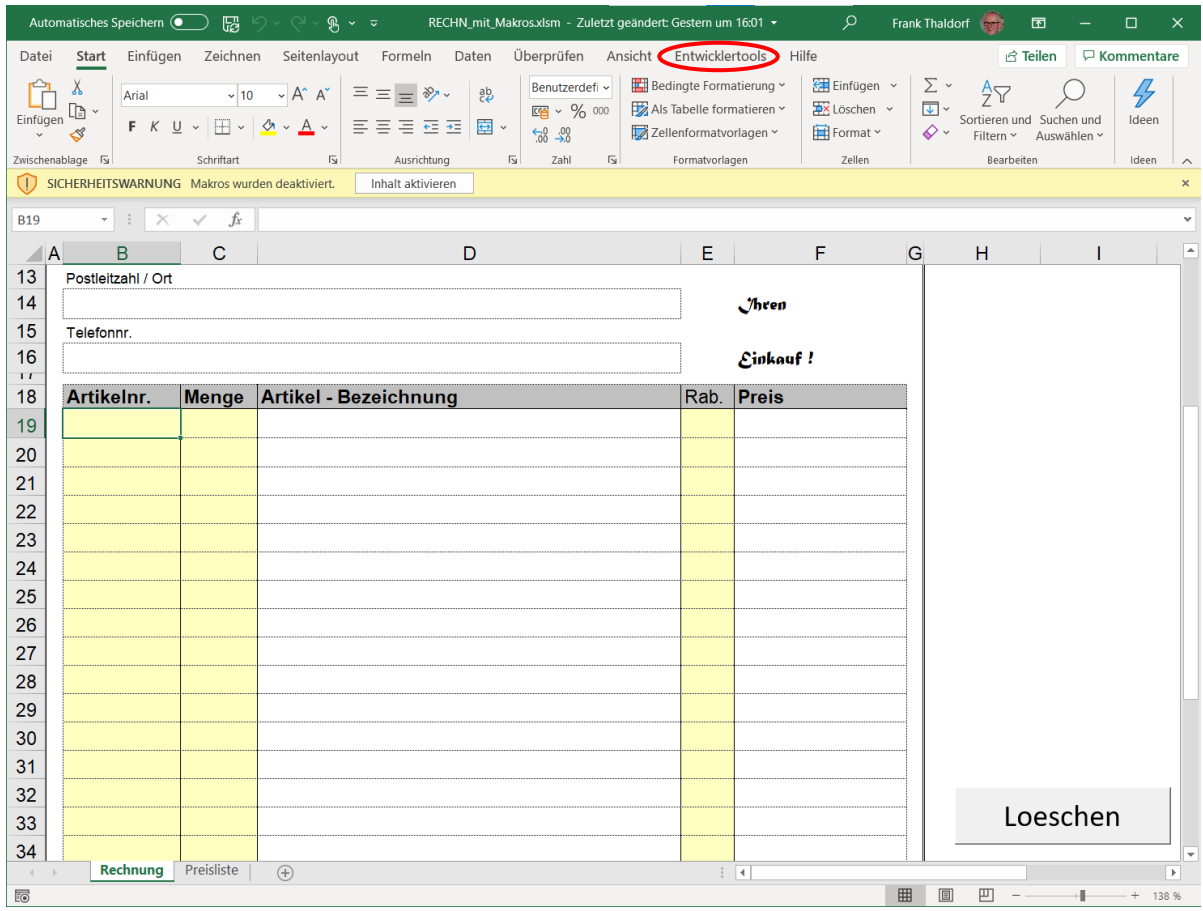

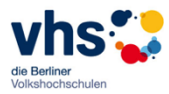

Das ist das Visual Basic for Applications (VBA)- Programm, das der Makro-Rekorder geschrieben hat (Aufrufbar in Excel mit der der Tastenombination <ALT>+<F11>):

Sub Loeschen() ' Loeschen Makro ' Lšscht den gelben Bereich  $\bar{\mathbf{r}}$ ' Tastenkombination: Strg+l  $\mathbf{r}$  Application.Goto Reference:="R19C2" Range("B19:C36").Select Selection.ClearContents Range("E19:E36").Select Selection.ClearContents Range("B19").Select End Sub

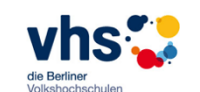

# <span id="page-14-0"></span>6 Anhang

## <span id="page-14-1"></span>6.1 Unterrichtsplan

## **Unterrichtskonzept Programmieren in Windows - erste Einführung**

<sub>Mi505-010F</sub> Dipl.-Ing. Frank Thaldorf

*Workshop Online und Präsenz*

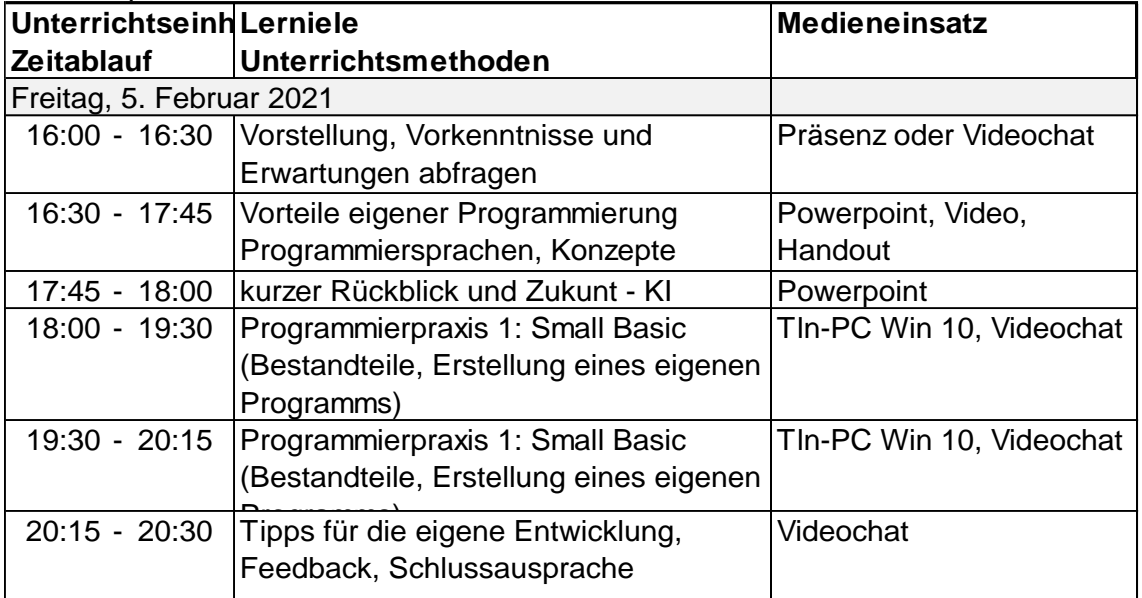

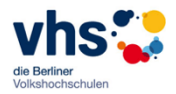